**Public Service Commission**

# Submission & Approval Process User Guide

Annual Workforce Profile Collection

June 2024

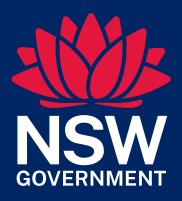

Enabling a world class public service

# **Contents**

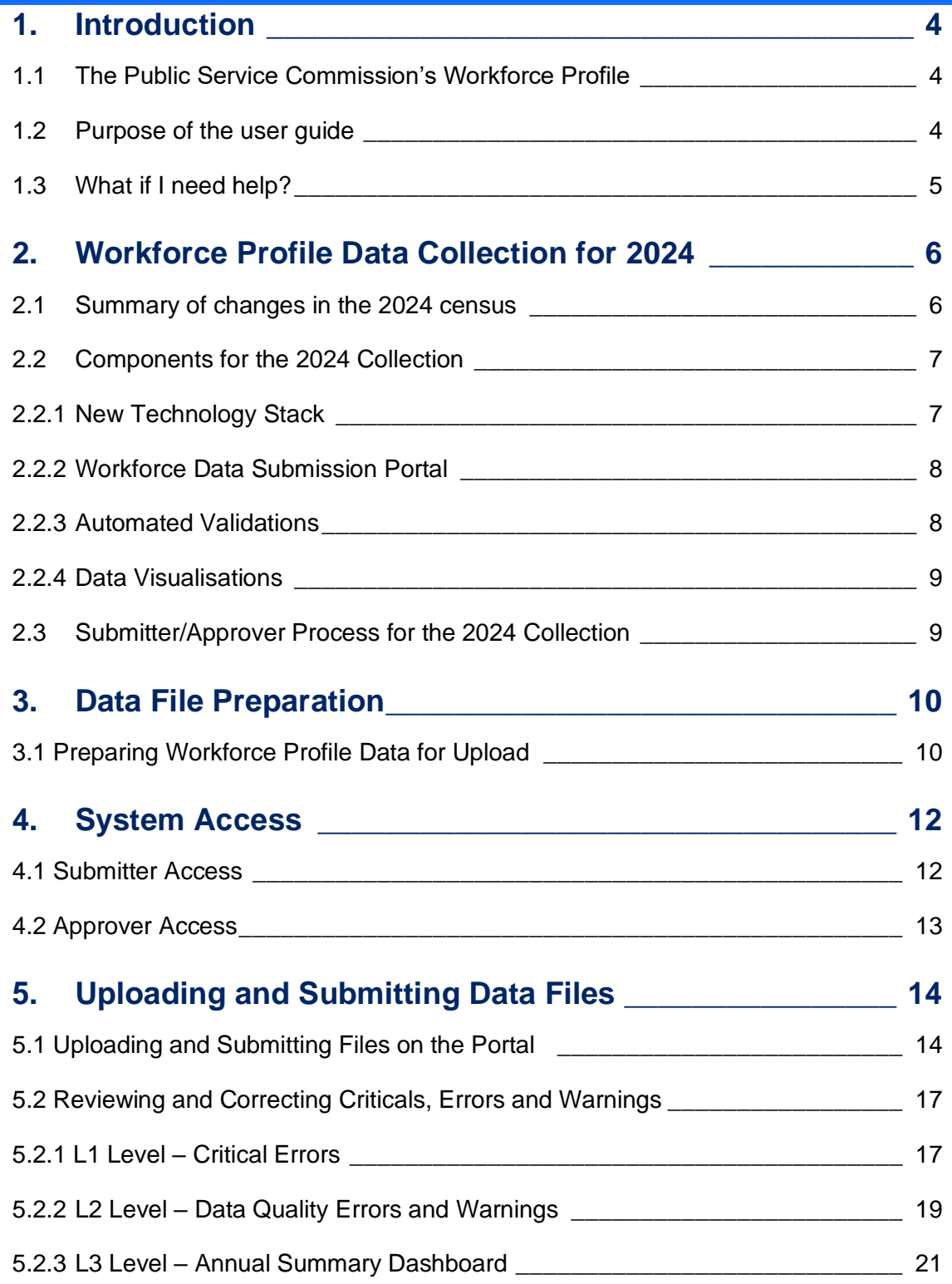

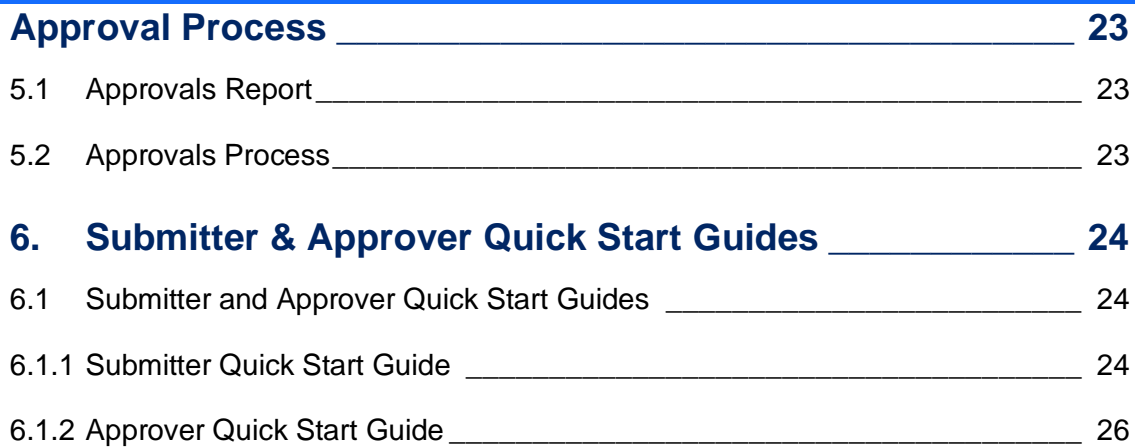

# <span id="page-3-0"></span>1.Introduction

### <span id="page-3-1"></span>1.1 The Public Service Commission's Workforce Profile

The Public Service Commissioner is an independent statutory officer appointed under the Government Sector Employment Act 2013 (GSE Act). The PSC supports the Commissioner in the exercise of their functions.

Under the GSE Act, the Commissioner is to submit an annual report to the Premier on the state of the government sector, including an analysis of government sector workforce data.

The workforce profile data is a foundational element of this annual report, and the PSC collects this data from all NSW Government Departments and agencies. Any whole-ofsector workforce reporting is delivered using the workforce profile data.

The PSC's Workforce Profile is a data collection on the characteristics of NSW public sector employment to support evidence-based decisions. The data collected broadly covers four groups of data relating to employment, role, leave and payroll. It includes demographic information such as age, gender, diversity group membership and work location, as well as employment information such as hours worked, leave patterns, remuneration and mobility within the sector.

### <span id="page-3-2"></span>1.2 Purpose of the user guide

This document provides guidance for how the 2024 collection of workforce profile data (the Collection) will operate.

This version of the Collection process has been introduced as part of the preparation for automated, periodic workforce profile data collection in future years.

Section 2 of the guide provides an overview of the components of the new collection and the new collection process. Submitters and Approvers who are already familiar with these aspects of the collection can begin at Section 3 (see below).

The user guide assists Submitters and Approvers with:

- Section 3.1 [Data File Preparation](#page-9-2)
- Section 4.1 [System Access](#page-11-0)
- Section 4.1 [Uploading and Submitting Data Files](#page-13-0) on the Portal
- Section 4.2 [Validation of Ingested](#page-16-0) Data
- Section 4.3 Reviewing Data Quality Dashboards
- Section 5.1 [Approval Processes, and](#page-22-0)
- Section 6 [Submitter & Approver Quick Start Guides](#page-23-0)

Each activity in the data preparation, submission, validation, dashboard review and census data approval has been hyperlinked to the relevant section in the document.

## <span id="page-4-0"></span>1.3 What if I need help?

Contact details are:

Website: [http://www.psc.nsw.gov.au](http://www.psc.nsw.gov.au/) Email: [PSC\\_DataCollection@psc.nsw.gov.au](mailto:PSC_DataCollection@psc.nsw.gov.au)

## <span id="page-5-0"></span>2.Workforce Profile Data Collection for 2024

#### <span id="page-5-1"></span>2.1 Summary of changes in the 2024 census

The workforce profile collection process has been further enhanced from the 2023 solution but, for this year, it will remain as a single 'end of year' annual data collection and PSC will continue to provide help and assistance to the Sector via the already established PSC Collection Buddy system.

A Workforce Data Submission Portal is available to allow portfolios and agencies to manually submit their workforce profile data as annual collection files in the same manner as last year.

Following successful submission of a file, portfolio, and agency workforce profile data will be automatically ingested into the Workforce Information System (WIS) platform.

The platform, which has been developed for the future periodic reporting of workforce profile data, automatically validates the ingested data, and provides warning and error notifications by way of secure Power BI dashboard reports which are only accessible by authorised Submitters and Approvers for each portfolio and agency via the Internet.

The reports provide detailed notifications of row-level errors and warnings for different, but related workforce data sets, presented in a way that makes the related information easier to understand and enables the Submitters from each portfolio and agency to review data quality error and correct their source workforce data in readiness for resubmission.

To enable offline analysis of results by the Sector, Power BI dashboards can be downloaded in PDF form by authorised Submitters and Approvers.

Following successful, error-free workforce profile data submission, the Submitters, and Approvers from each of the portfolios and agencies will be able to review and confirm their approval online in an approval report in the form of secure dashboards via the Internet.

A detailed summary of the changes to the workforce profile data specification are available from the **[PSC website](https://www.psc.nsw.gov.au/reports-and-data/workforce-profile/workforce-profile-collection#annual-workforce-information-collection-june-2024)**[.](https://www.psc.nsw.gov.au/reports-and-data/workforce-profile/workforce-profile-collection) in Workforce Profile data specifications June 2024 summary of changes

.

### <span id="page-6-0"></span>2.2 Components for the 2024 Collection

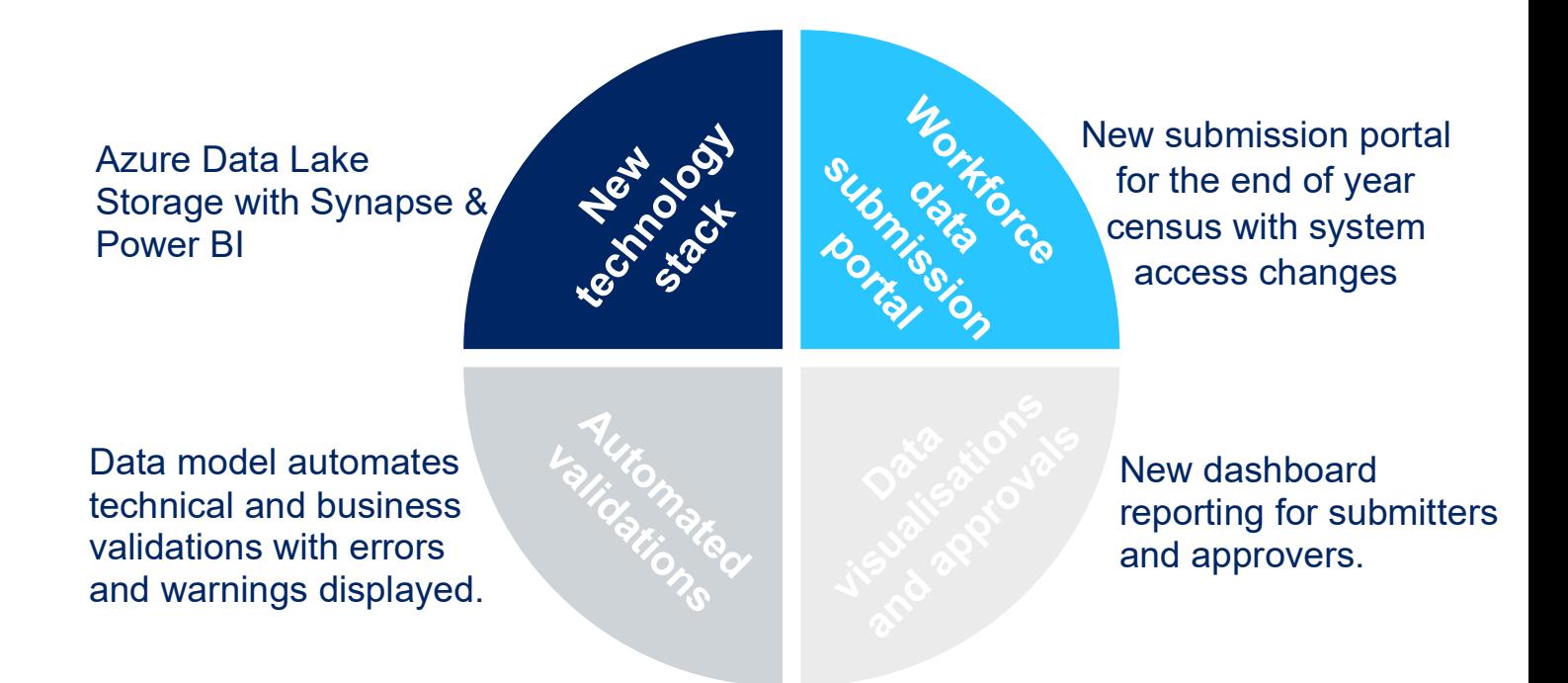

**Figure 1 - Components of the 2024 Collection**

#### <span id="page-6-1"></span>2.2.1 New Technology Stack

To date, the Workforce Information System (WIS) Program has delivered the Microsoft Azure cloud-based workforce profile business intelligence platform with Synapse data lake storage and Power BI reporting and a web-based portal is available to the sector to submit annual workforce profile data.

The workforce profile data is stored within the PSC's workforce information warehouse, a secure repository of workforce related data within the NSWGOV Azure tenancy.

It's planned that, in future releases of the Workforce Information System (WIS) product, the upgraded data capabilities will enable NSW public sector agencies to submit their workforce data periodically and thereby access accurate analytics and actionable strategic insights to support their evidence-based strategic decisions.

For the 2024 Collection, annual workforce census data will be collected via the portal, ingested by the platform, and validated automatically by in-built technical and business rules which will provide error and warning notifications by way of secure Power BI dashboards accessible by each portfolio and agency via the Internet.

#### <span id="page-7-0"></span>2.2.2 Workforce Data Submission Portal

The Workforce Data Submission Portal will be available to the Sector to upload and submit their annual workforce profile census files for this year.

To access the portal, all Submitter users must be part of the NSW Government's Active Directory and will only be granted access if PSC receives written authorisation from the portfolio or agency which also advises the specific agencies for which the user is a Submitter.

Anyone without an existing portal account will receive a PSC invitation email which will provide a link to set up portal access and advise details of their PSC Collection Buddy who can be contacted to assist with access and submission issues.

In addition, if there are access issues, Submitters can also request access via the portal login page.

All Submitter users will be asked to test their access close to the 2024 collection and PSC will provide portfolios and agencies with the full information, including the URL, at that time.

#### <span id="page-7-1"></span>2.2.3 Automated Validations

Following successful user submission of their file(s), the platform will automatically ingest and validate the quality of the submitted file(s) and contents.

The data must comply with the PSC Workforce Profile Data Specifications both from technical and business perspectives.

Following ingestion, the file(s) are automatically processed by the platform for compliance with the PSC data specifications and data quality is validated at two levels, namely L1 and L2.

Firstly, the platform identifies critical (L1) errors relating predominantly to the completeness of the submitted file(s). Critical errors prevent further processing of the affected data row(s) which will not progress to the next level.

The second level, L2, validates the quality of the data by identifying errors in the format and range of data items and verifying coded fields against the allowable set of specified codes and, as several data elements in the collection are inter-related, the platform also performs consistency checks between related items.

The PSC data specification also lists valid exception codes for some fields that are allowed to be substituted for the data values.

Subject to the criticality of each validation, either a warning or error notification is generated at the L1 and L2 levels. Warnings are generated when non-compliance with the specifications will have limited material impact upon the results of the census. Errors are generated when non-compliance will impact the census results.

Most importantly, data items with non-critical warnings and errors will propagate to downstream dashboards in the data visualisation layer.

#### <span id="page-8-0"></span>2.2.4 Data Visualisations

Following the end-to-end processing of their census data through the critical (technical) and business validations, each user and their associated PSC Collection Buddy will receive an automated email notifying that the critical and data quality dashboard reports are available along with the hyperlinks to them.

Critical errors are listed in the level 1 (L1) dashboards and data quality warnings and errors are listed in the level 2 (L2) dashboards. The dashboards are implemented in Microsoft Power BI and incorporate row level security to ensure that only the authorised Submitters and Approvers of the agency which owns the data can review them.

### <span id="page-8-1"></span>2.3 Submitter/Approver Process for the 2024 Collection

The end-to-end data processing and generation of annual results and trends has been substantially automated to enable the sector to operate in a 'self-service' mode whilst Submitters prepare and submit the workforce data and Approvers confirm approval of the annual results.

PSC support for Submitters and Approvers is available throughout the collection process by way of the PSC Collection Buddy system.

The high-level process for the collection is summarised below in Fig. 2.

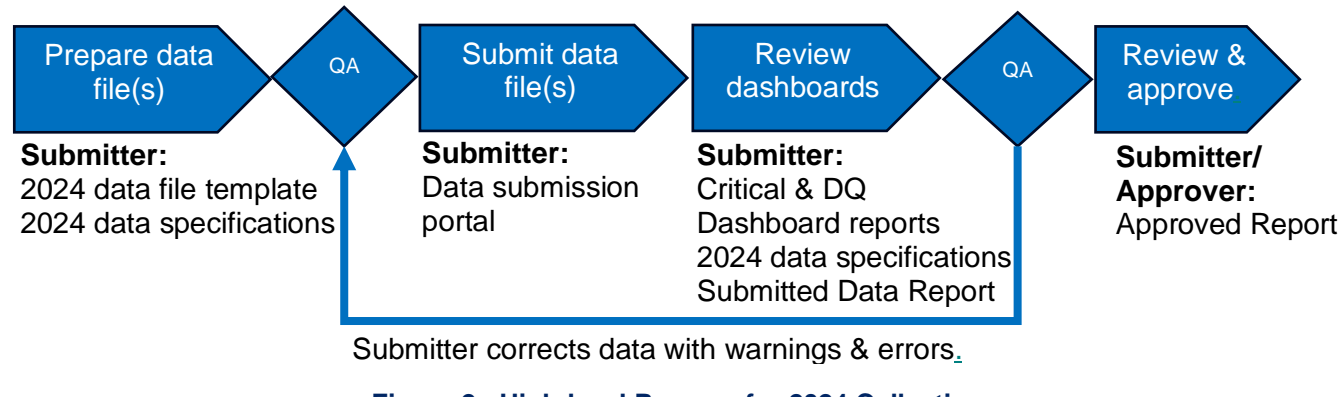

# <span id="page-9-0"></span>3.Data File Preparation

### <span id="page-9-2"></span><span id="page-9-1"></span>3.1 Preparing Workforce Profile Data for Upload

All data files must comply with the Data Specifications for the 2024 Annual Workforce Profile Collection and the Sample Data Template for the 2024 Collection that will be available for download from the key data collection resources on the **[PSC website](https://www.psc.nsw.gov.au/reports-and-data/workforce-profile/workforce-profile-collection)** prior to the commencement of the collection (see below in Fig. 4).

In addition, please note that the sample template is a CSV text file that is comma delimited, with UTF-8 (Unicode Transformation Format) encoding and this format must be adhered to for the census files to be correctly processed by the platform.

An instruction titled 'Resolving UTF-8 errors' which provides details on how to resolve any UTF-8 encoded CSV files will also be available for download from the key data collection resources on the **[PSC website](https://www.psc.nsw.gov.au/reports-and-data/workforce-profile/workforce-profile-collection#annual-workforce-information-collection-june-2024)** (see Fig. 3 below)

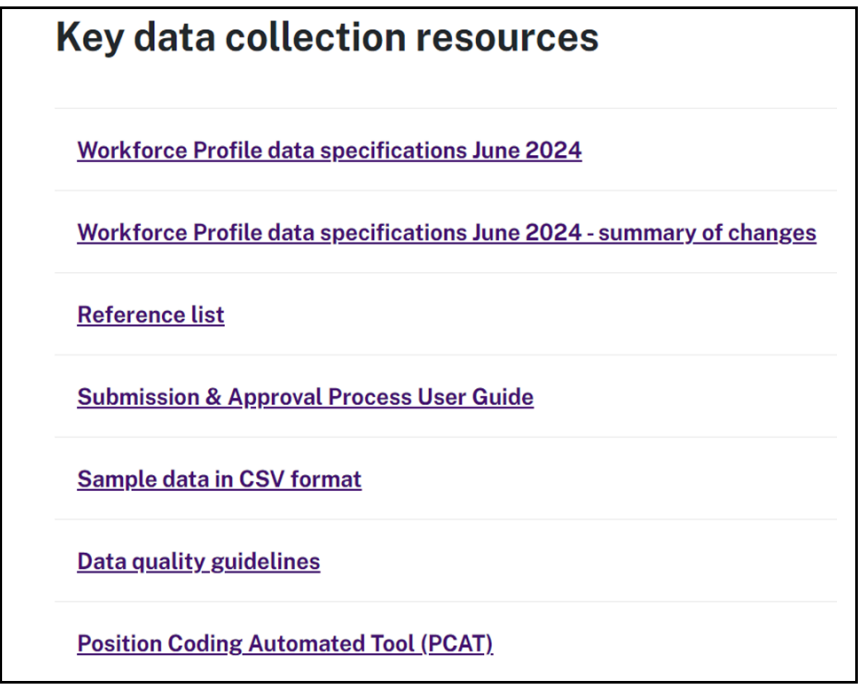

#### **Figure 3 – Key Collection Resources on PSC Website**

| <b>B19</b> | $\mathbb{R} \times \check{K}$ |          |      |      |                                                                                                    |                  |
|------------|-------------------------------|----------|------|------|----------------------------------------------------------------------------------------------------|------------------|
|            |                               |          |      |      |                                                                                                    |                  |
|            |                               |          |      |      | 1 Agency Code 1a Unique Identifier 1b Date of Birth 1c Gender 1d Work Location 1e Home Location 11f Government Employee Number 1g Work Location ! |                  |
|            | 9103290                       | 19761201 | 2168 | 2763 | GEN123456789                                                                                                    | <b>Paramatta</b> |
|            |                               |          |      |      |                                                                                                    |                  |
|            |                               |          |      |      |                                                                                                    |                  |
|            |                               |          |      |      |                                                                                                    |                  |

**Figure 4 - Snapshot of Sample Data Template in CSV format** 

Please check the following when creating the data file:

- The CSV file must have one header row otherwise a row of data will be lost when uploading.
- Data items (columns) must be in the correct order as per the template.
- Commas are not accepted in any columns, and they must either be replaced with character punctuations such as a dash, colon, or semi-colon or encased in double quotes ""

The Workforce Data Submission Portal will reject files which do not comply with the requirements specified above.

## <span id="page-11-0"></span>4.System Access

### <span id="page-11-1"></span>4.1 Submitter Access

Prior to commencement of the 2024 collection, Submitters will require access to both the Workforce Data Submission Portal and the data quality dashboards.

Authorised Submitter users will receive a system access email which will provide a link to set up their Workforce Data Submission Portal access.

All authorised portal users will be requested to test their access to the Workforce Data Submission and PSC will provide portfolios and agencies with the full information, including the portal URL, closer to the census.

Only authorised users can access the portal submission page via the link and, if that is not the case, the portal will display a page for unauthorised users to request access (see Fig. 5 below). Alternatively, Submitters can contact their PSC Collection Buddy directly or email at **[PSC\\_DataCollection@psc.nsw.gov.au](mailto:PSC_DataCollection@psc.nsw.gov.au)**.

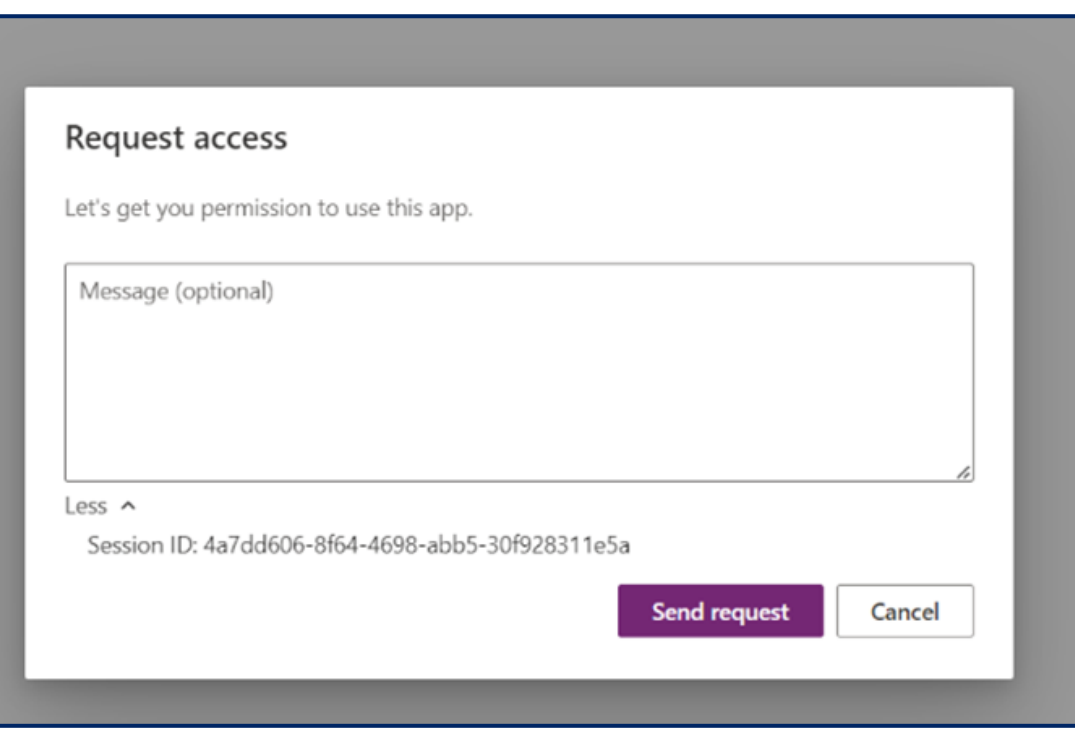

**Figure 5 – Requesting Access to the Workforce Data Submission Portal** 

### <span id="page-12-0"></span>4.2 Approver Access

Approvers will require access to the data quality dashboards to approve the submission. They will receive an automated email, which includes a hyperlink to the report, when a Submitter has approved the submitted data.

If users have any issues, they should contact their PSC Collection Buddy or email at **[PSC\\_DataCollection@psc.nsw.gov.au.](mailto:PSC_DataCollection@psc.nsw.gov.au)**

# <span id="page-13-0"></span>5.Uploading and Submitting Data Files

## <span id="page-13-1"></span>5.1 Uploading and Submitting Files on the Portal

The portal submission page (see Fig. 6 below) allows users to either click the data submission pane and select a file from their computer and Click Open to upload it or, alternatively, users can drag and drop files to the file submission pane to upload them.

Submitters can upload and submit up to ten (10) files in each session. If users experience any difficulty with the file upload, this may relate to the total payload being submitted, and the recommended alternative is to upload and submit large files in individual sessions. Note that a submission for an entity must be submitted as a single contiguous file.

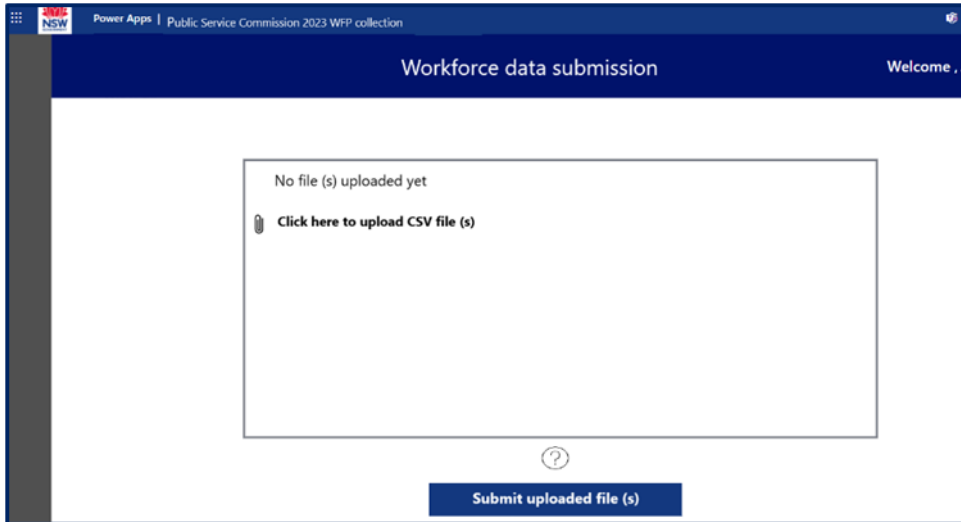

**Figure 6 - Workforce Data File Submission**

When files are uploaded, the portal automatically checks the file format and the data elements in column 'AE' of the submission file, identified in the sample file header row as '3o Division ID' which equate to the Reporting Entity/Agency codes. The portal automatically generates error messages if the following conditions are present:

- 1. Incorrect file format i.e., not CSV (see Fig. 7 below)
- 2. Incorrect number of columns in the submitted csv file
- 3. Missing Division IDs, or the presence of invalid Division IDs or,
- 4. Division IDs for which the Submitter's profile has not been set up in the system to submit the data for the Agency (see Fig.8 below).

If users have any issues, they should contact their PSC Collection Buddy or email at **[PSC\\_DataCollection@psc.nsw.gov.au.](mailto:PSC_DataCollection@psc.nsw.gov.au)**

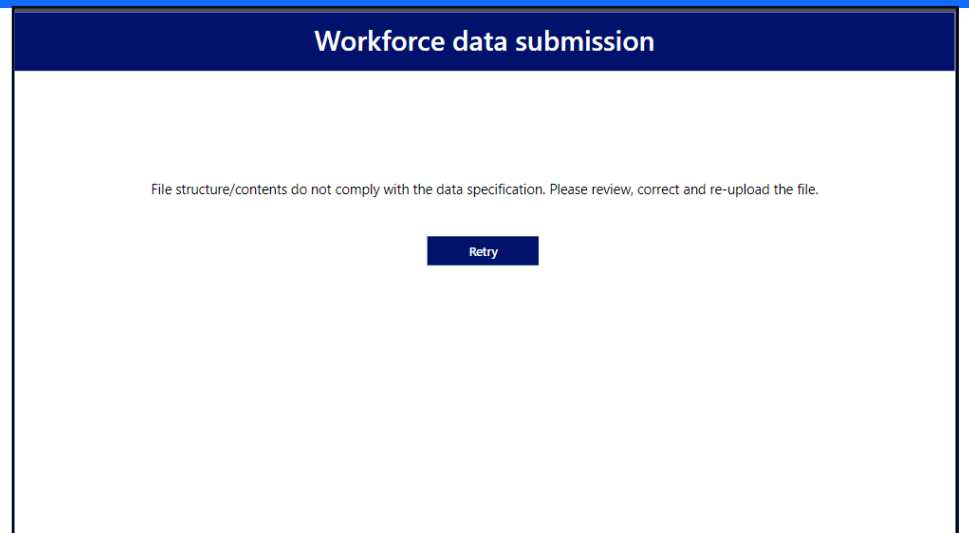

**Figure 7 - Portal Error Response for an Incompatible File**

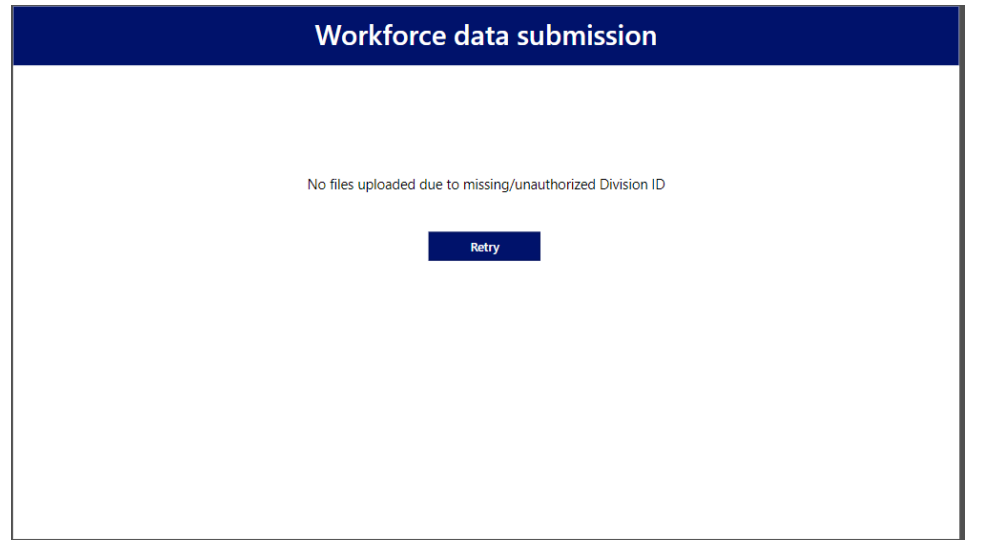

**Figure 8 – Missing or Unauthorised Division ID**

Once uploaded, clicking the Submit uploaded file(s) button will trigger the file submission process (see Fig. 9).

If no issues are present in submitted file(s) the system confirms the successful submission on-screen (see Fig.10 below) and emails are automatically sent to the Submitter and their PSC Collection Buddy notifying that the files have been successfully submitted.

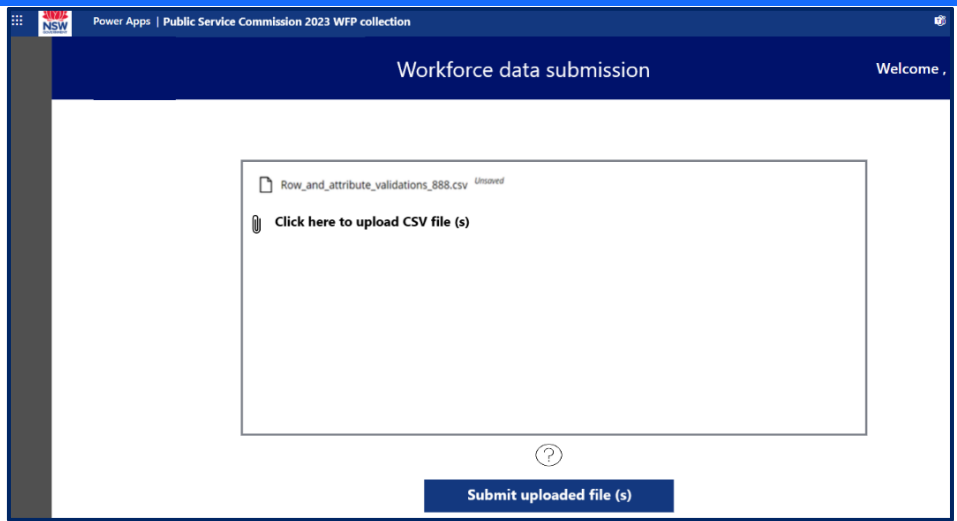

**Figure 3. Example of an uploaded file ready to be submitted.**

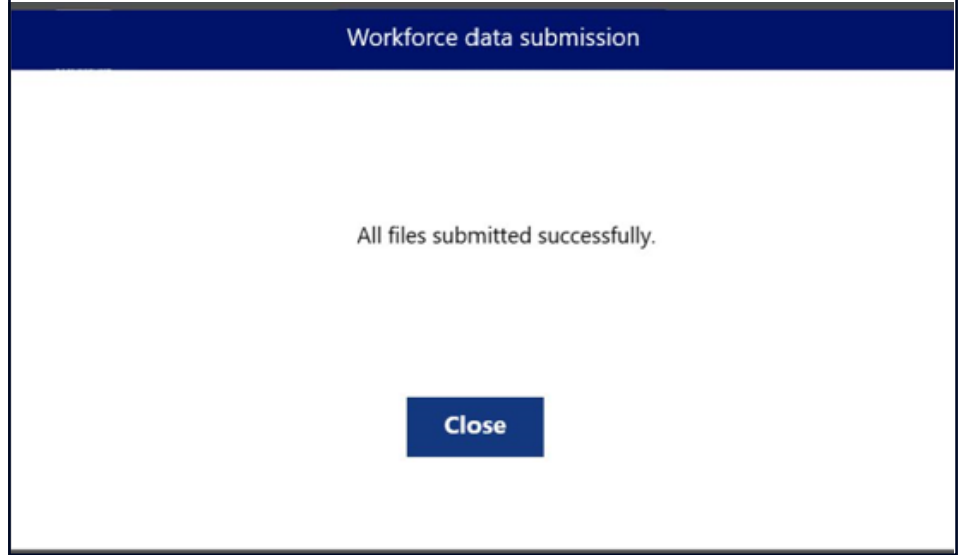

**Figure 10 - Confirmation of files successfully submitted to the PSC Platform**

#### *Important Information:*

#### *Browser Compatibility:*

Chrome is the preferred browser for the Workforce Data Submission Portal. If you experience any difficulties with your submissions, contact your PSC Collection Buddy.

### <span id="page-16-0"></span>5.2 Reviewing and Correcting Criticals, Errors and **Warnings**

Following successful submission, the platform automatically processes the files and performs separate critical and data quality validations to verify that the workforce profile data comply with the PSC 2024 Workforce Profile Data Specifications.

The resultant warnings and errors are presented in dashboards to notify the Submitter of the errors and enable the non-compliances to be corrected and files re-submitted.

The critical and data quality dashboards are implemented in Microsoft Power BI reports and incorporate row level security to ensure that only the authorised Submitters and Approvers of the agency which owns the data can review them.

Users who do not have access will receive an error message (see below in Fig. 11) and, if so, should contact their PSC Collection Buddy or email at **[PSC\\_DataCollection@psc.nsw.gov.au](mailto:PSC_DataCollection@psc.nsw.gov.au)** to request access.

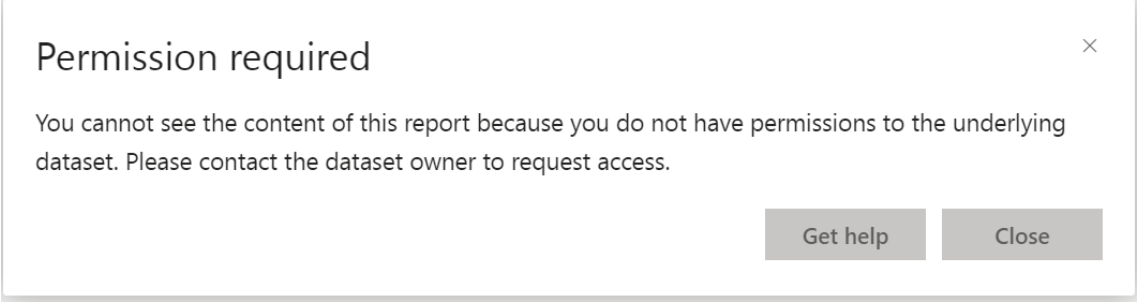

**Figure 11 – Unauthorised Data Access Error Message from Row Level Security**

#### <span id="page-16-1"></span>5.2.1 L1 Level – Critical Errors

The L1 technical validation level generates critical errors if data elements in the ingested file do not comply with the data specification and the records with errors will not be processed by the platform.

Any rows with critical errors are rejected and, therefore, will not propagate to the next stage of validation checking (L2 Level) and will also not be reflected in downstream dashboard reports until the critical errors are corrected.

Examples of critical errors that will prevent processing are:

- All data fields in the files, except for the user defined fields and override columns identified in the specification, are mandatory fields and must not be null,
- There must not be any leading or trailing spaces in any of the data fields and,

• The data formats of the contents must also comply with the rules stated in the data specification e.g., numeric fields cannot contain text, etc.

For example, column 'B' identified in the sample file header row as '1a Unique Identifier' contains employee IDs and a null field or a non-compliant data format in this field will prevent the affected row from being processed correctly and will, thus, generate an L1 critical error.

The L1 dashboard (see Fig. 12 below) enables Submitters to view the critical errors generated by the technical validations which relate to their most recent data submissions. Users can select each of the entities for which they have submitted data based upon the Reporting Entity Codes/Agency Codes that they are authorised to view.

Note only the codes that the Submitter is approved to submit are listed in the top left selection pane 'Reporting Entity Code'.

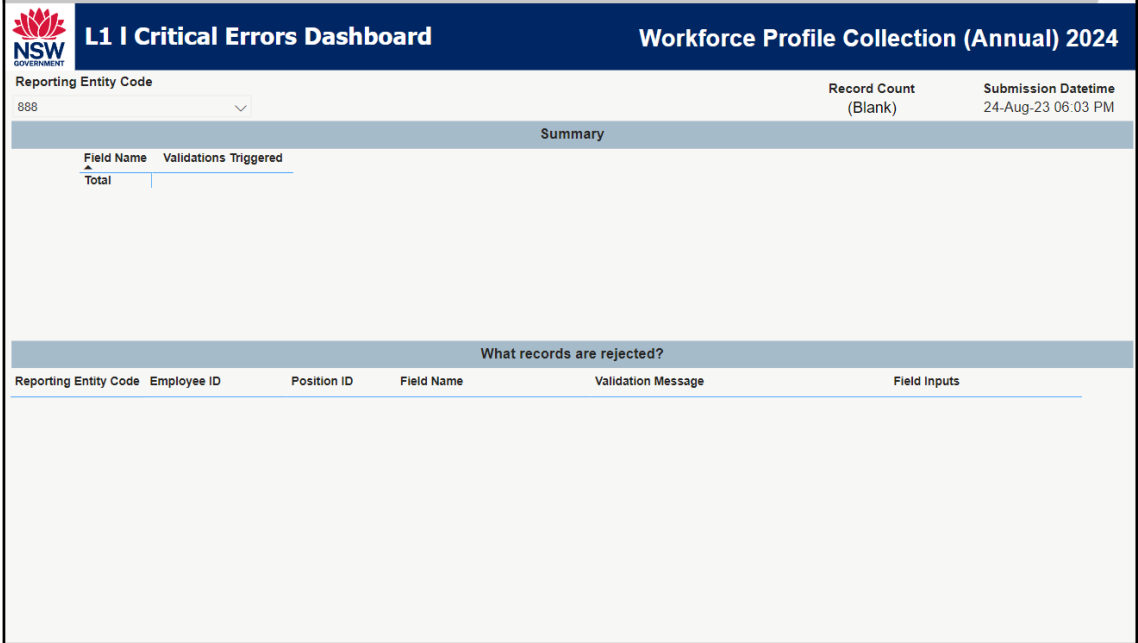

#### **Figure 12 - Snapshot of L1 Critical Errors Dashboard**

Affected records are listed in the dashboard based upon the 'Employee ID' which is unique and therefore enables the Submitter to identify the affected row in the data submission file. The 'Field Name' associated with the error in the dashboard corresponds to the relevant header entry in the sample CSV file.

The 'Validation Message' and 'Field Value' listed for the error enable the Submitter to diagnose the nature of the error and, if necessary, check the data specification to determine the corrective action to take.

#### <span id="page-18-0"></span>5.2.2 L2 Level – Data Quality Errors and Warnings

The L2 data quality level generates errors and warnings if data elements in the ingested file do not comply with the business validation rules in the data specification.

Examples of validations are that:

- i). Data elements must be within specified allowable ranges,
- ii). Codified data must validate against the allowable set of specified codes and,
- iii). As several data elements are inter-related, the L2 rules also perform consistency checking between related data items,
- iv). Submitters should also ensure that there are no leading or trailing spaces in any of the values for each data element as, if present, errors will result.

The specified rules for a data element do not apply if valid exception codes are used and the specification lists codes that are allowed to be substituted for the data values. Examples of exception codes from the data specification follow:

- i).  $-7777 =$  Missing (information not recorded),
- ii).  $-8888 =$  Not applicable.
- iii).  $-9999 =$  Withdrawn.

Subject to the criticality of each rule, either a warning or error is generated. Warnings are generated when non-compliance with the specifications will have limited material impact upon the results of the data. Errors are generated when non-compliance will impact the data results.

Most importantly, data items with warnings and errors will propagate to downstream dashboard reports but will impact the related measures in the other reports until the errors are corrected.

The L2 dashboard (\*see Fig.13 below) enables Submitters to view the data quality warnings and errors relating to their most recent data submissions that have been generated by the business validations. Note, data in screenshots have been redacted for privacy reasons.

Users can select any or all the entities for which they have submitted data based upon the Reporting Entity Codes. Note only the entity codes that the Submitter is approved to submit are listed in the top left selection pane.

The user can select for either errors or warnings to be displayed for the affected records if they exist.

If necessary, where the causes of errors cannot be readily identified, the Submitter may consult with their PSC Collection Buddy to seek PSC assistance to triage the errors.

| <b>Public Service Commission Workforce Profile</b><br><b>L2   Data Quality Dashboard</b><br><b>NSW</b>                                                                                                    |                    |  |  |  |  |  |  |  |  |
|----------------------------------------------------------------------------------------------------|--------------------|--|--|--|--|--|--|--|--|
| <b>Reporting Entity Code</b><br><b>Validation Trigger</b><br><b>Submission Datetime</b>                                                                                                    |                    |  |  |  |  |  |  |  |  |
| All<br>Warning<br>$\checkmark$<br>$\checkmark$                                                                                                    | 22-May-24 03:34 PM |  |  |  |  |  |  |  |  |
| Warnings & Errors by Table and Validation                                                                                                    |                    |  |  |  |  |  |  |  |  |
|                                                                                                    |                    |  |  |  |  |  |  |  |  |
| <b>Validations Triggered</b><br>Validation Col                                                                                                    |                    |  |  |  |  |  |  |  |  |
| 3<br>Bonus_Paid_Parental_Leave_Taken_Not_Between 0 AND 80                                                                                                    |                    |  |  |  |  |  |  |  |  |
| 16225<br>Census_Period_FTE_GT_1                                                                                                    |                    |  |  |  |  |  |  |  |  |
| 4194<br>Census Period FTE Is Negative                                                                                                    |                    |  |  |  |  |  |  |  |  |
| Census Period FTE Missing OR Withdrawn<br>4176                                                                                                    |                    |  |  |  |  |  |  |  |  |
| Date Agency Separation Inconsistent with Separation Code<br>$\overline{4}$                                                                                                    |                    |  |  |  |  |  |  |  |  |
| Date Agency Separation Not Within Ref Period<br>770                                                                                                    |                    |  |  |  |  |  |  |  |  |
| Date Commence in Agency Before Date MostRecent PS Entry<br>324                                                                                                    |                    |  |  |  |  |  |  |  |  |
| Date Commence in Agency Not Between 0 AND 60YearsPrior<br>458                                                                                                    |                    |  |  |  |  |  |  |  |  |
| Date Most Recent PS Entry Not Between 0 AND 60YearsPrior<br>459                                                                                                    |                    |  |  |  |  |  |  |  |  |
| Date Role Assignment Before Date Commencement In Agency<br>5596                                                                                                    |                    |  |  |  |  |  |  |  |  |
| Total<br>117304                                                                                                    |                    |  |  |  |  |  |  |  |  |
| What records are affected?                                                                                                    |                    |  |  |  |  |  |  |  |  |
| Reporting Entity Code Employee ID<br><b>Field Name</b><br><b>Error or Warning</b><br><b>Validation Message</b><br><b>Field Value</b><br>$\overline{\phantom{0}}$                                                                                                 | $\Omega$           |  |  |  |  |  |  |  |  |
| Work_Location_Suburb<br>Work location suburb supplied is not a value suburb-postcode combination<br>Warning<br>Warialda                                                                                                    |                    |  |  |  |  |  |  |  |  |
| Work location suburb supplied is not a value suburb-postcode combination<br>Work Location Suburb<br>Warialda<br>Warning                                                                                                    |                    |  |  |  |  |  |  |  |  |
| Work location suburb supplied is not a value suburb-postcode combination<br>Work Location Suburb<br>Warning<br>Warialda                                                                                                    |                    |  |  |  |  |  |  |  |  |
| Work_Location_Suburb<br>Work location suburb supplied is not a value suburb-postcode combination<br>Warning<br>Warialda                                                                                                    |                    |  |  |  |  |  |  |  |  |
| Work_Location_Suburb<br>Work location suburb supplied is not a value suburb-postcode combination<br>Warialda<br>Warning                                                                                                    |                    |  |  |  |  |  |  |  |  |
| Work location suburb supplied is not a value suburb-postcode combination<br>Work Location Suburb<br>Warialda<br>Warning                                                                                                    |                    |  |  |  |  |  |  |  |  |
| Work location suburb supplied is not a value suburb-postcode combination<br>Work Location Suburb<br>Warialda<br>Warning                                                                                                    |                    |  |  |  |  |  |  |  |  |
| Work_Location_Suburb<br>Work location suburb supplied is not a value suburb-postcode combination<br>Warning<br>Warialda                                                                                                    |                    |  |  |  |  |  |  |  |  |
| Work_Location_Suburb<br>Warning<br>Work location suburb supplied is not a value suburb-postcode combination<br>Macquarie Unive                                                                                                    |                    |  |  |  |  |  |  |  |  |
| Work location suburb supplied is not a value suburb-postcode combination<br>Work Location Suburb<br>Lord Howe Islan<br>Warning                                                                                                    |                    |  |  |  |  |  |  |  |  |
| Work location suburb supplied is not a value suburb-postcode combination<br>Lord Howe Islan<br>Work Location Suburb<br>Warning                                                                                                    |                    |  |  |  |  |  |  |  |  |
| Work Location Suburb<br>Work location suburb supplied is not a value suburb-postcode combination<br>Coffs Harbour J<br>Warning                                                                                                    |                    |  |  |  |  |  |  |  |  |
| Work Location Suburb<br>Work location suburb supplied is not a value suburb-postcode combination<br>Warning<br>Coffs Harbour J<br>Work location suburb supplied is not a value suburb-postcode combination<br>Work Location Suburb<br>Coffs Harbour J<br>Warning |                    |  |  |  |  |  |  |  |  |

**Figure 13 - Snapshot of L2 Data Quality Dashboard**

Affected records are listed in the dashboard based upon the 'Employee ID' which is unique and enables the Submitter to identify the row in the data submission file.

The 'Field Name' associated with the error or warning in the dashboard corresponds to the relevant header entry in the sample CSV file and therefore the column to which it belongs.

The 'Validation Message' and 'Field Value' listed for the error or warning enable the Submitter to diagnose the nature of the error or warning and take corrective action.

Note that all rows in the data file, including those with errors and warnings, will propagate to the L3 Summary Dashboard but rows with errors are likely to impact the measures in the L3 Summary Dashboard and will do so until the errors are corrected in the submitted file(s).

#### <span id="page-20-0"></span>5.2.3 L3 Level – Annual Summary Dashboard

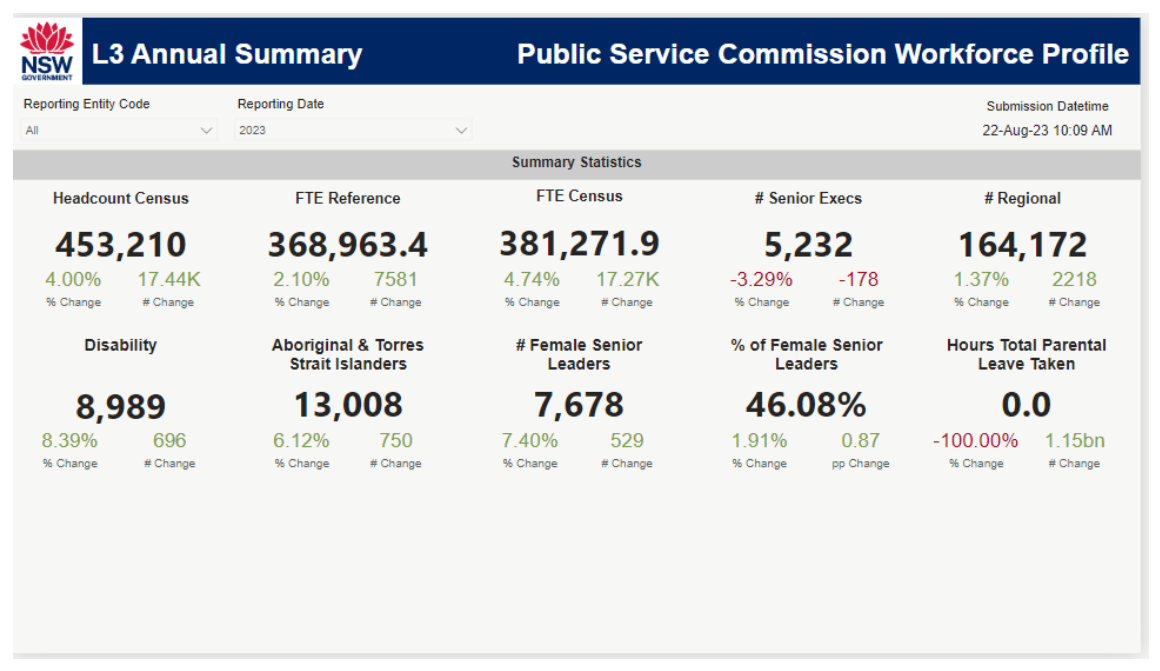

**Figure 14 - Snapshot of L3 Annual Summary Dashboard**

Data propagate through the L1 and L2 levels to the L3 level and are aggregated in the L3 Summary Dashboard which enables Submitters to track the overall progress of their census submissions for the current year.

The L3 dashboard allows the Submitter to review the current census return results with trends of census collections across five years which assists in highlighting data gaps such as seeing where expected data are missing, or aberrations and anomalies exist due to data quality issues in the current year's census data.

Specific views of grouped interest areas relating to the following categories of measures can be selected as pages in the L3 dashboard:

- Summary
- Executives
- Diversity
- Leave
- Movement Types
- GEN
- FTE/ Headcount
- Employment/ Position Types
- Location
- Earnings & Earnings average/ median
- Dates

The data measures in the L3 dashboard will progressively update as data propagate through the L1 and L2 levels when errors are resolved, and the data files are resubmitted.

# <span id="page-22-0"></span>Approval Process

### <span id="page-22-1"></span>5.1 Approvals Report

A Submitted Data Report which incorporates summary tables of the census data e.g., FTE, Headcounts, diversity metrics, etc, will be available for each Reporting Entity or all available entities amalgamated to view the census results. The report has the dual purpose of first, enabling the Submitter to review the report and approve that it accurately reflects the submitted data and secondly, that the Approver verifies that the report accurately reflects the census return for the current year and is fit for purpose and so, can be approved.

If the Submitter or Approver have issues with the review of the report at this stage, they can contact the PSC Collection Buddy to review the issue.

## <span id="page-22-2"></span>5.2 Approvals Process

Following successful row-level Data Quality Assurance (L1, L2, L3) for an Agency or Reporting Entity, the authorised Submitter will confirm the correctness of the submitted report and use the embedded Approve button to approve the report. At that time, an automated email will be sent to the authorised Approver and the PSC Collection Buddy notifying them of the Submitter's approval with a hyperlink to the report.

The Approver will then review the Submitted Data Report and when they are satisfied that the data is fit for purpose, they will formally confirm their approval using the embedded Approve button. At that time, the platform will snapshot the Approved Report in PDF format and email it to the Approver. An automated email will also be sent to the Submitter and the PSC Collection Buddy notifying them of the Approver's approval with a hyperlink to the report.

The PSC Analytics and Insights team will then perform QA on the submitted data and verifiy that the data set is fit for purpose for the relevant Reporting Entity.

Following agency approval and confirmation from PSC QA of the correctness of the census collection result, PSC will release the Diversity Report for the Reporting Entity.

# <span id="page-23-0"></span>6.Submitter & Approver Quick Start Guides

#### <span id="page-23-1"></span>6.1 Submitter and Approver Quick Start Guides 6.1.1 Submitter Quick Start Guide

<span id="page-23-2"></span>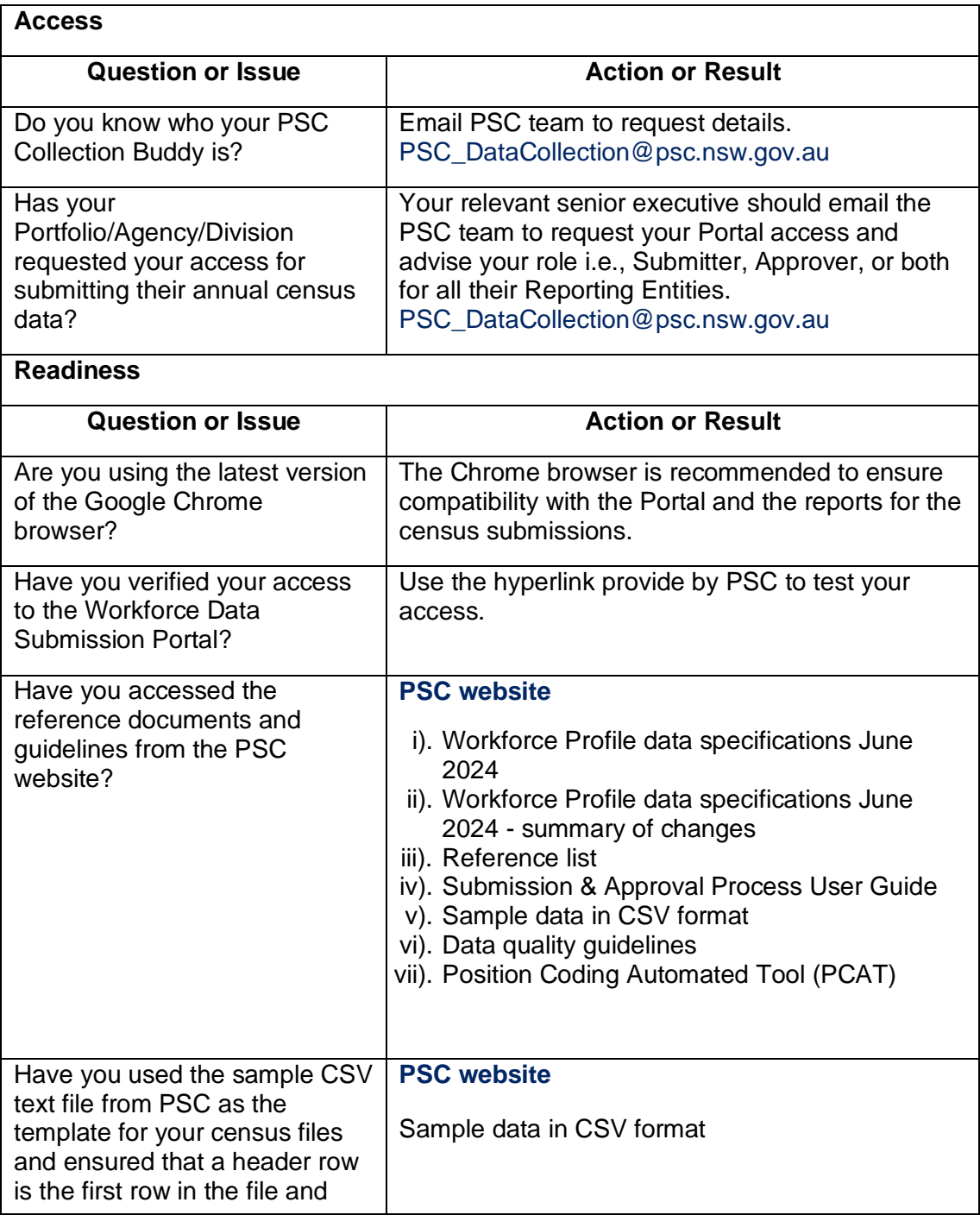

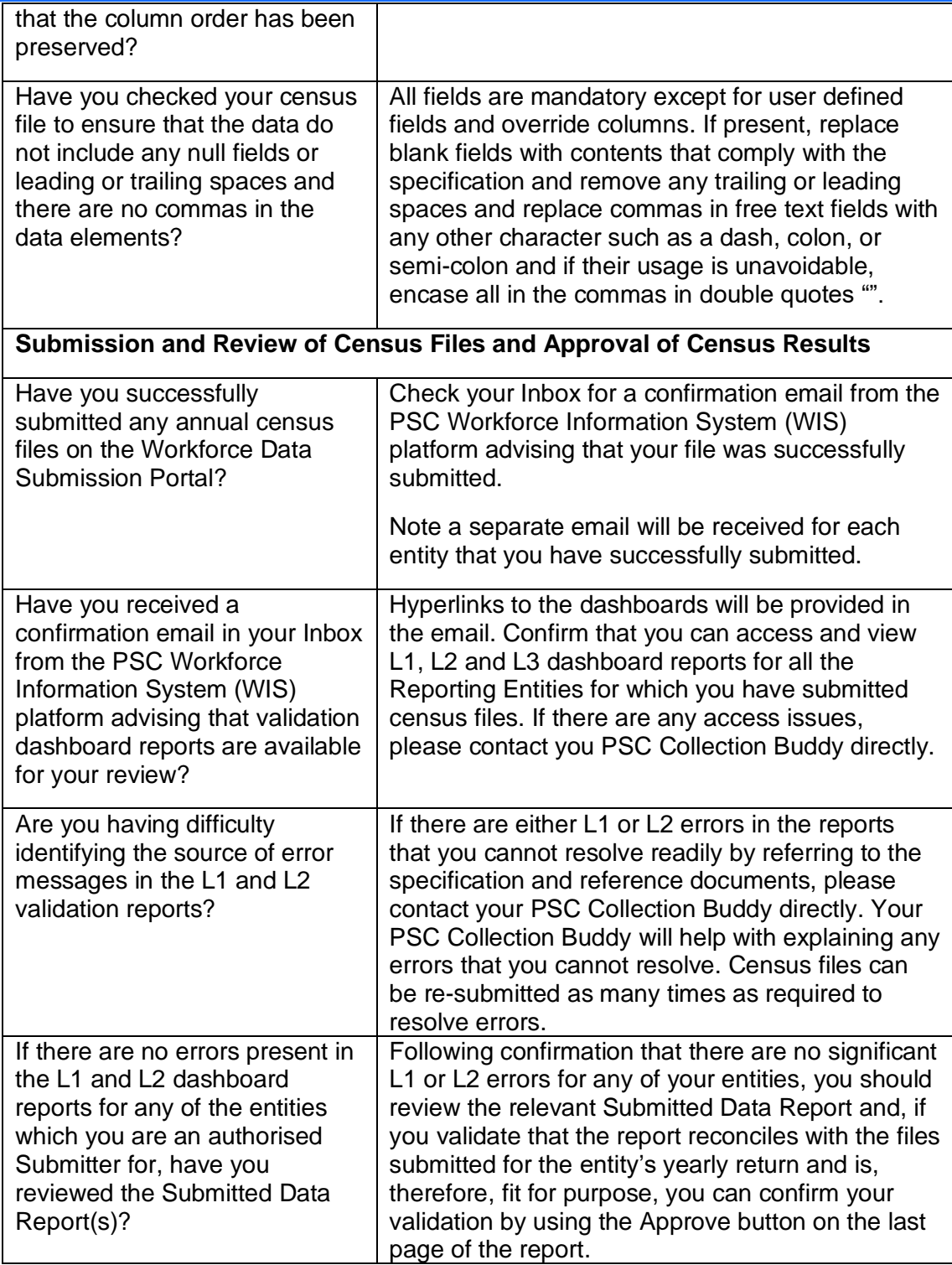

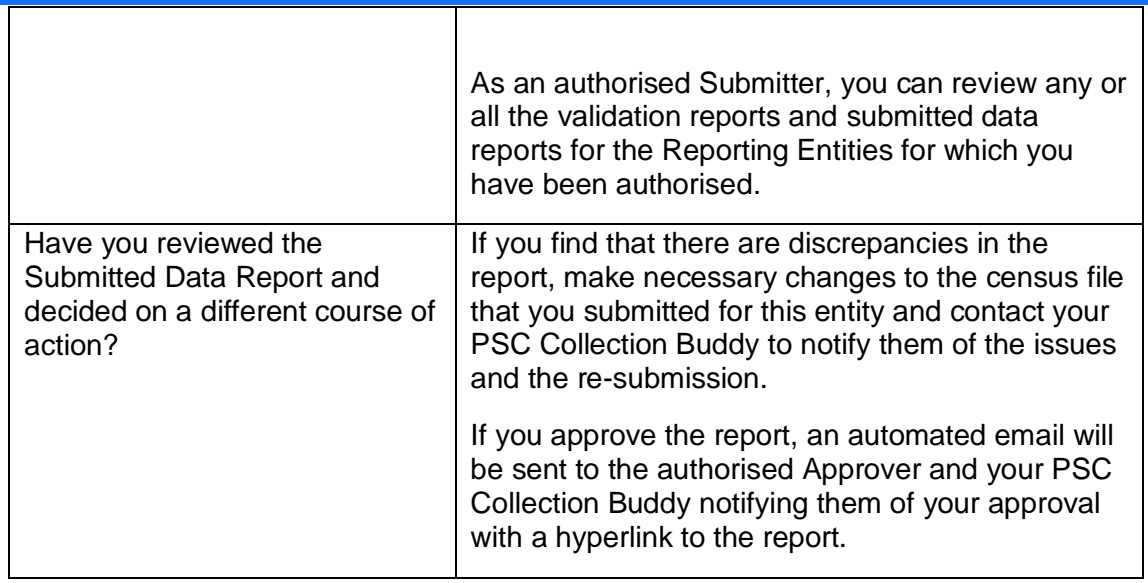

┓

#### <span id="page-25-0"></span>6.1.2 Approver Quick Start Guide

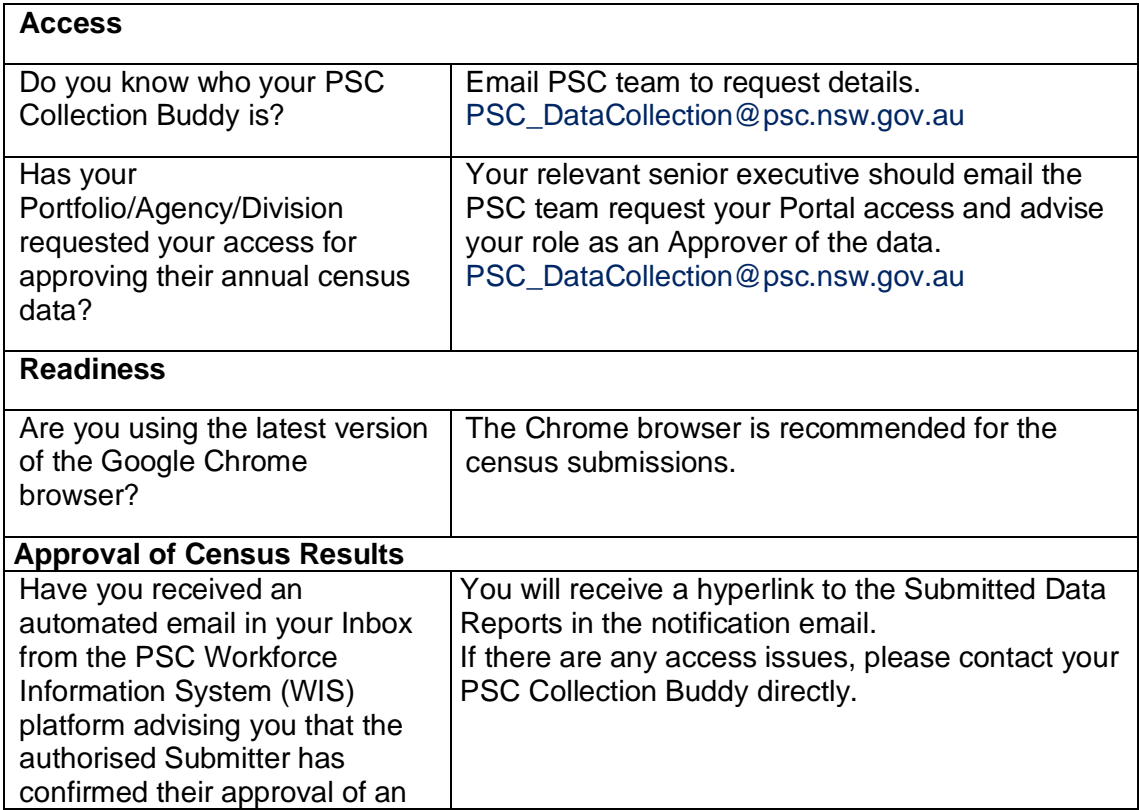

┑

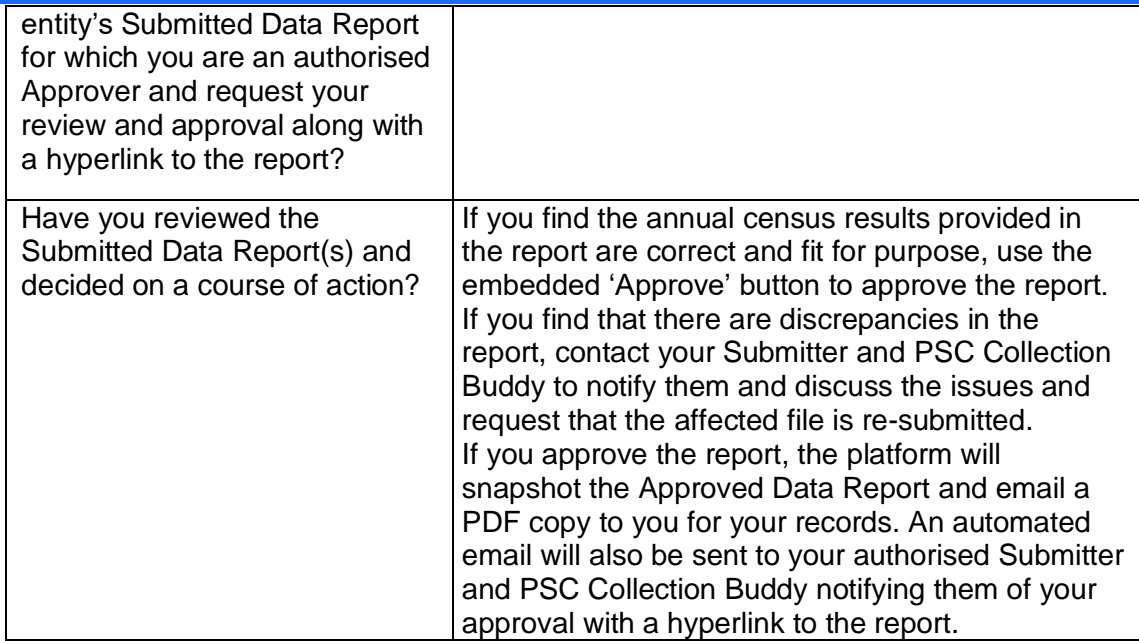

Enabling a world class public service

# Submission & Approval Process User Guide

**Public Service Commission**

NSW Public Service Commission **Submission & Approval Process User Guide** +61 2 9272 6000 | psc.nsw.gov.auLevel 4, 255 George Street, Sydney NSW 2000

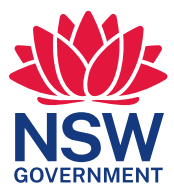